## **Guide d'utilisation du Webmail La messagerie académique Une messagerie professionnelle**

- 1. La Messagerie
	- Connexion
	- Ecran d'accueil de la messagerie
	- Envoi d'un message
	- Réception d'un message
	- Gestion des messages
	- Ajout d'un dossier
- 2. Le Carnet d'adresses
	- Consultation
	- Ajout d'un contact
	- Ajout de contact à partir du carnet académique
	- Ajout d'un groupe de contacts
	- Envoi d'un message à partir du carnet d'adresses
- 3. Les Options (personnalisation du Webmail)
	- Gestion du mot de passe
	- Options générales de la messagerie
	- Présentation
	- Compte local
		- a Transfert automatique
		- b Classement automatique des messages
		- c Notification d'absence
		- d Signature
	- 4. L' Aide en ligne

### **1. La Messagerie**

### **Connexion**

On accède au Webmail sur le site académique dans les outils et services de l'espace professionnel :

# **Outils et services**

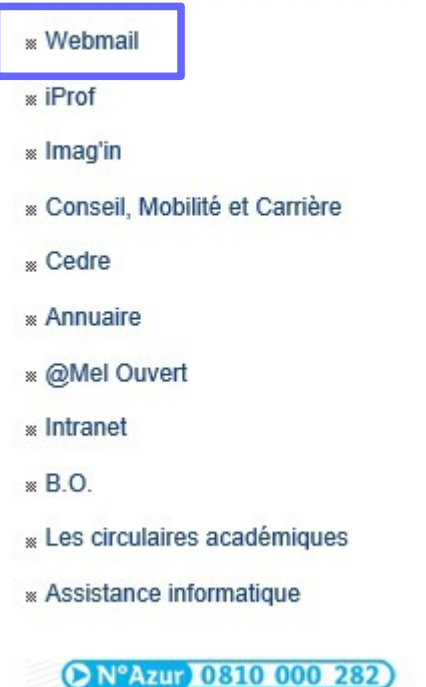

On peut également se connecter en tapant directement l'URL

[https://messagerie.ac-toulouse.fr](https://messagerie.ac-toulouse.fr/)

après avoir ouvert son navigateur :

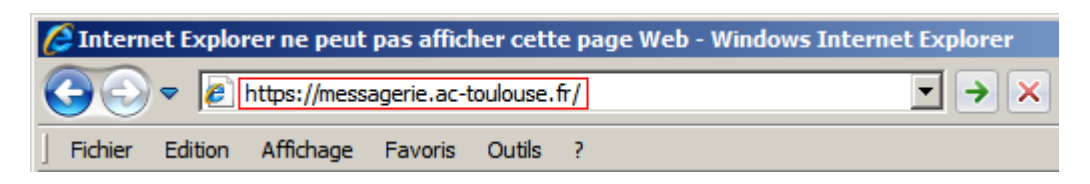

Autre possibilité, accès par la barre de service de l'ENT (il faut évidemment se connecter d'abord à l'ENT)

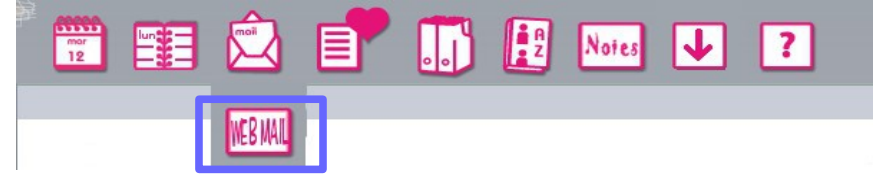

Voici la page d'authentification :

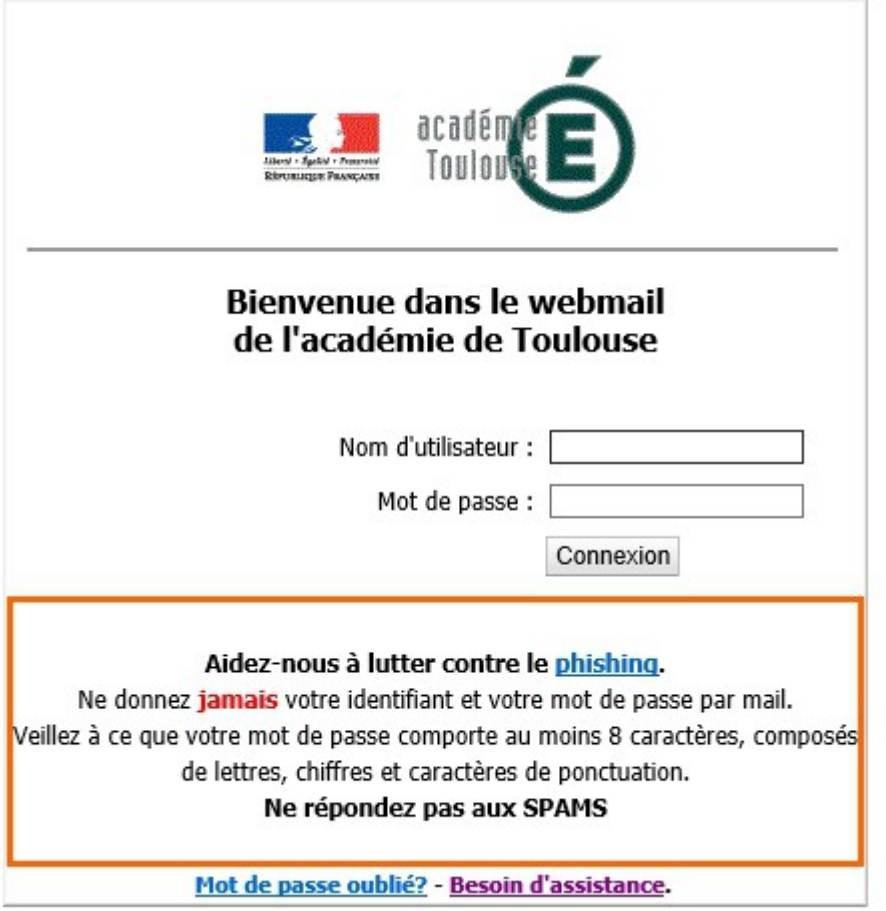

Après renseignement du nom d'utilisateur, du mot de passe, puis appui sur le bouton **Connexion**, on voit apparaître pendant le chargement de l'application (une dizaine de secondes) :

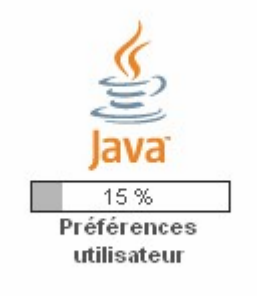

## **Ecran d'accueil de la messagerie**

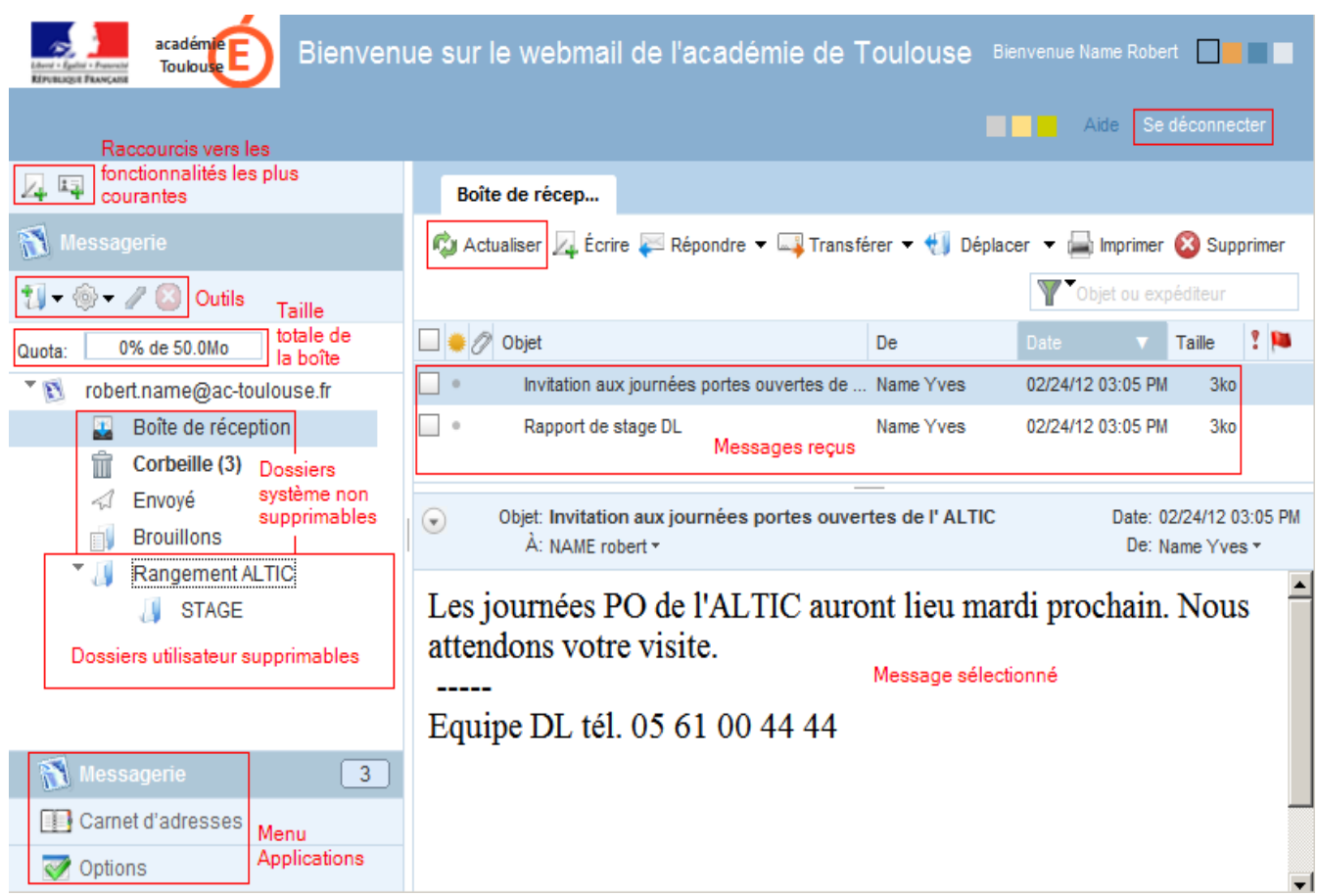

*Actualiser* permet de recevoir les nouveaux messages.

*Se déconnecter* permet de quitter l'application.

## **Envoi d'un message**

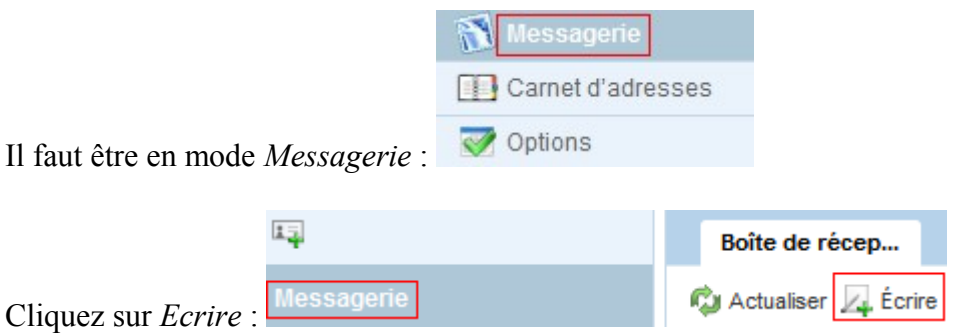

Ensuite rédigez votre message et saisissez le *destinataire* et l' *objet* (insérez une pièce *jointe* éventuellement).

Pour l'envoyer, cliquez sur *Envoyer* :

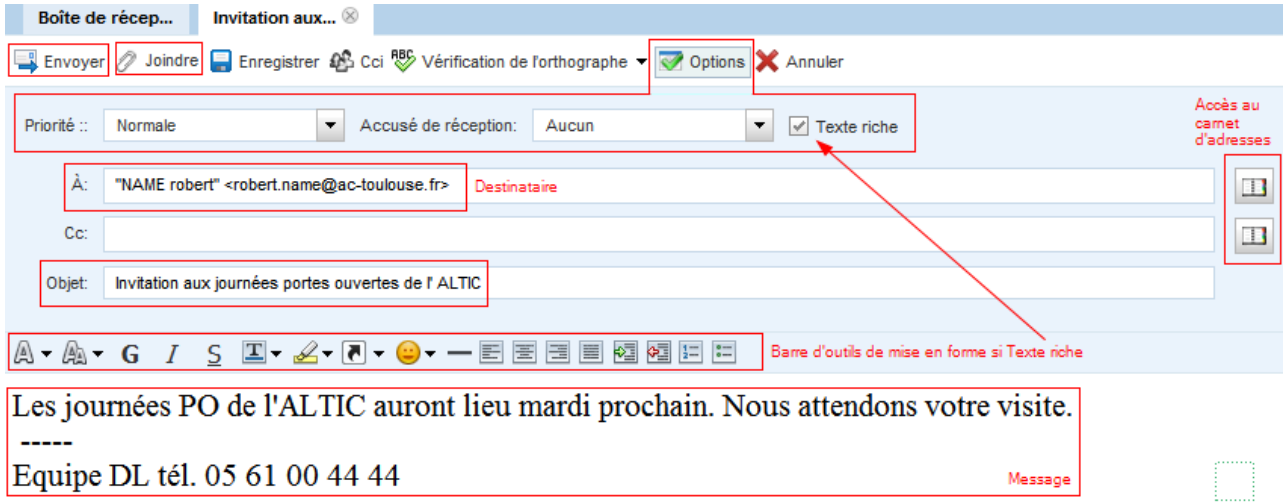

### Il y a 3 *options* d'envoi :

Option **Texte riche** affichant si elle est cochée la *barre d'outils de mise en forme* de texte riche.

#### Option **Priorité** :

- Normale
- Elevée
- Faible

#### Option **Accusé de réception** :

- Aucun
- Lire : indique que le destinataire a ouvert son courrier
- Distribution : indique que le courrier est bien arrivé chez le destinataire (dans son serveur de courrier)
- Distribution et lecture

### **Réception d'un message**

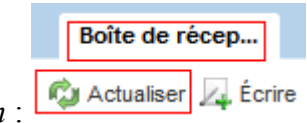

Cliquez sur *Actualiser* dans l'onglet *Boîte de réception* :

## **Gestion des messages**

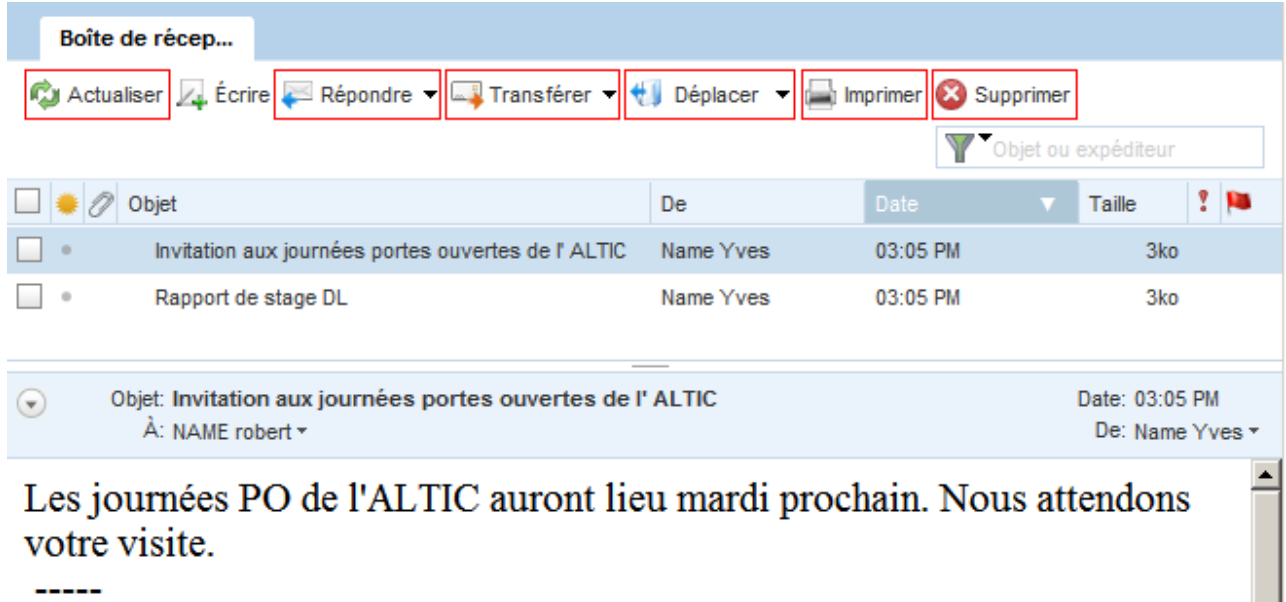

Equipe DL tél. 05 61 00 44 44

Le bouton *Actualiser* permet de recevoir les nouveaux messages.

Le bouton *Répondre* :

- Répondre
- Répondre à tous : sélectionnez cette option pour répondre à l'expéditeur et aux autres destinataires du message

Le bouton *Transférer* :

- En tant que pièce jointe : d'un nouveau message que l'application vous propose de rédiger et d'envoyer
- Intégrés : sélectionnez cette option pour adjoindre le message dans le corps d'un nouveau message que l'application vous propose de rédiger et d'envoyer

Le bouton *Déplacer* :

- Déplacer vers le dossier...
- Copier dans le dossier...

## **Ajout d'un dossier**

En mode *Messagerie*, après avoir sélectionné le *dossier parent*, cliquez sur le choix *Nouveau dossier* du menu associé au *1er outil* de la barre d'outils : ajout d'un sous-dossier au *dossier 'Dossier'*

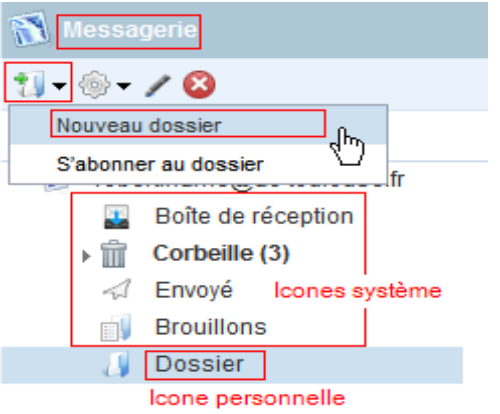

Renseignez alors le *nom* du nouveau sous-dossier :

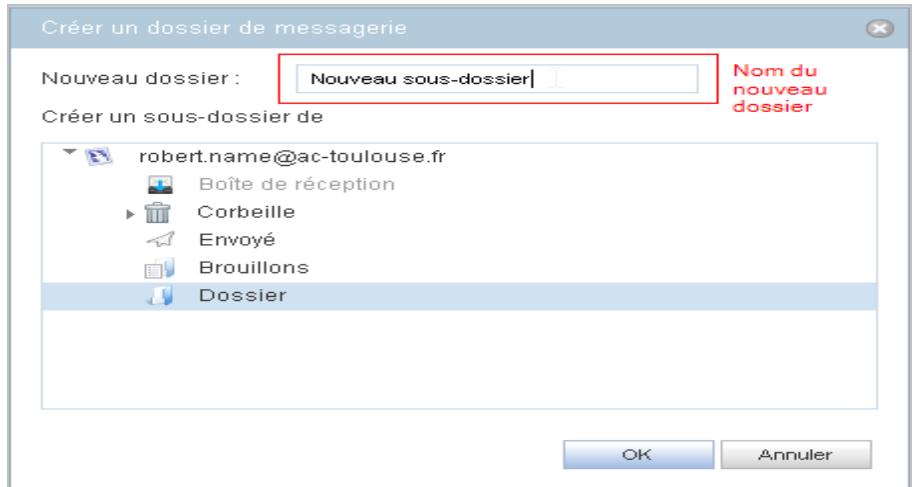

Résultat : ajout du *sous-dossier Nouveau sous-dossier* au dossier *Dossier*

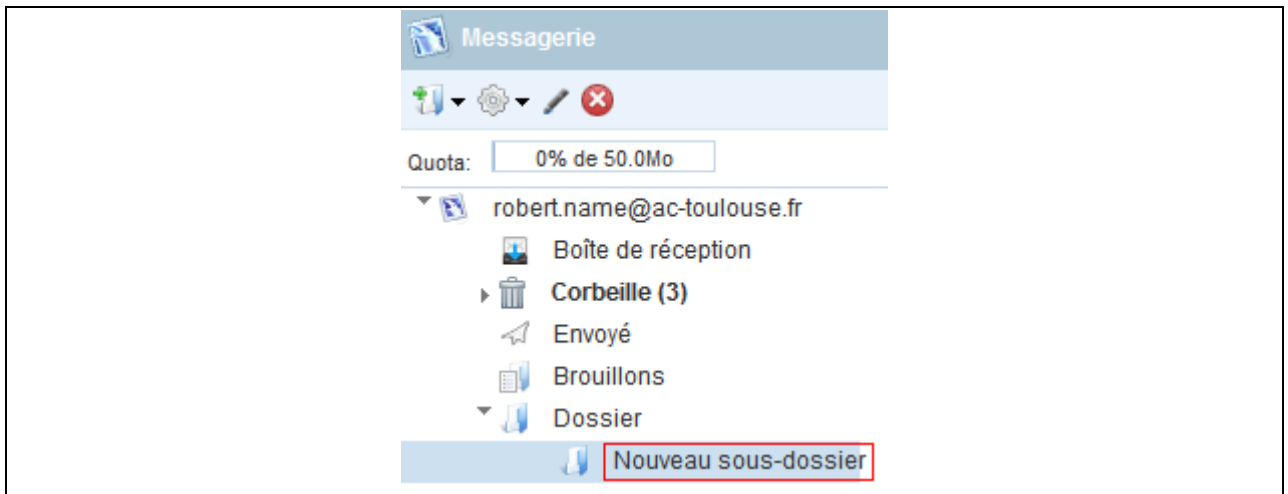

### **2. Le Carnet d'adresses**

## **Consultation**

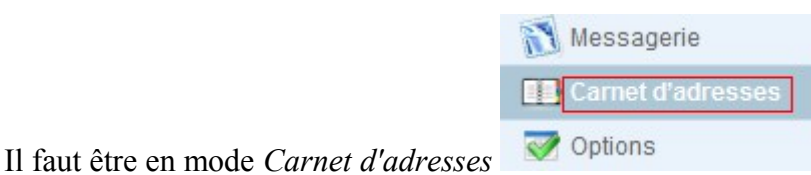

Puis renseigner le *nom* à rechercher dans le *champ de saisie précédé d'un entonnoir* :

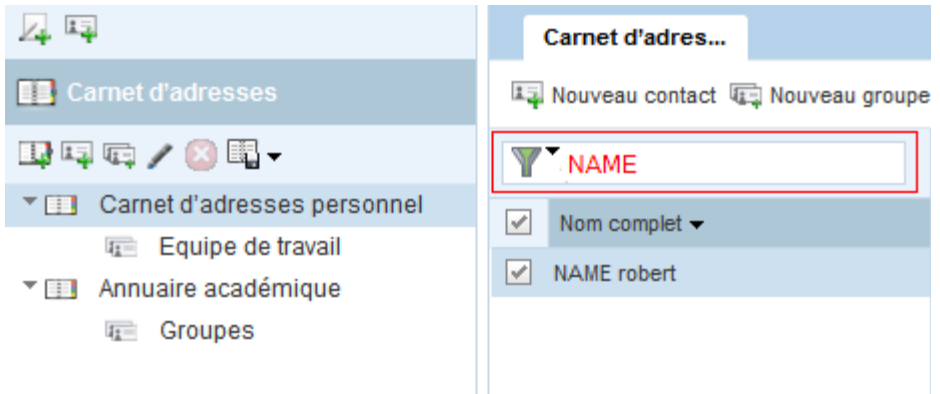

On peut également faire la recherche dans l'annuaire académique :

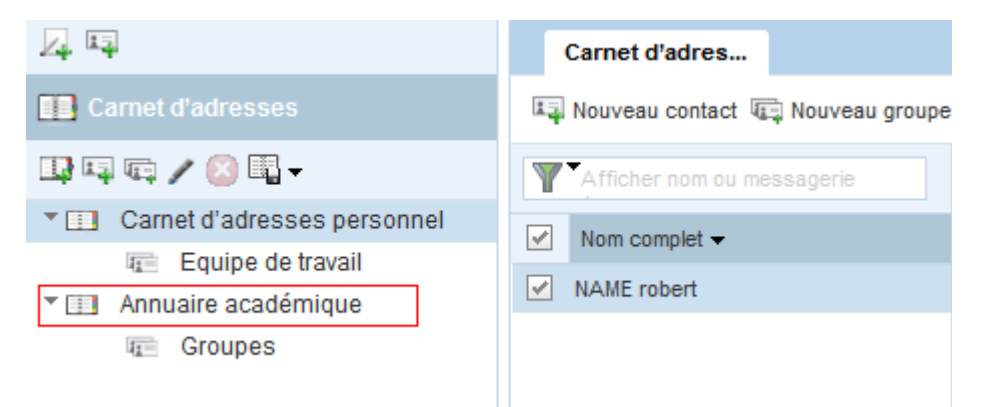

Remarque : cela permet éventuellement d'alimenter son carnet d'adresses personnel

## **Ajout d'un contact**

Cliquez sur *Nouveau contact* de l'onglet *Carnet d'adresses* en étant positionné sur *Carnet d'adresses* personnel :

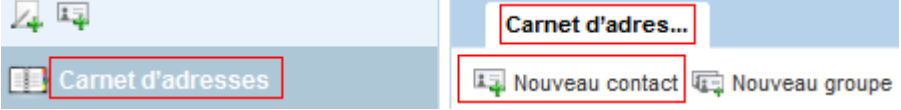

Ensuite, dans l'onglet *Nouveau contact*, renseignez l' *adresse-mail*, le *nom*, le *prénom*, l' *adresse*, le *n° de téléphone*, etc. Pour validez, cliquez sur *Enregistrer* :

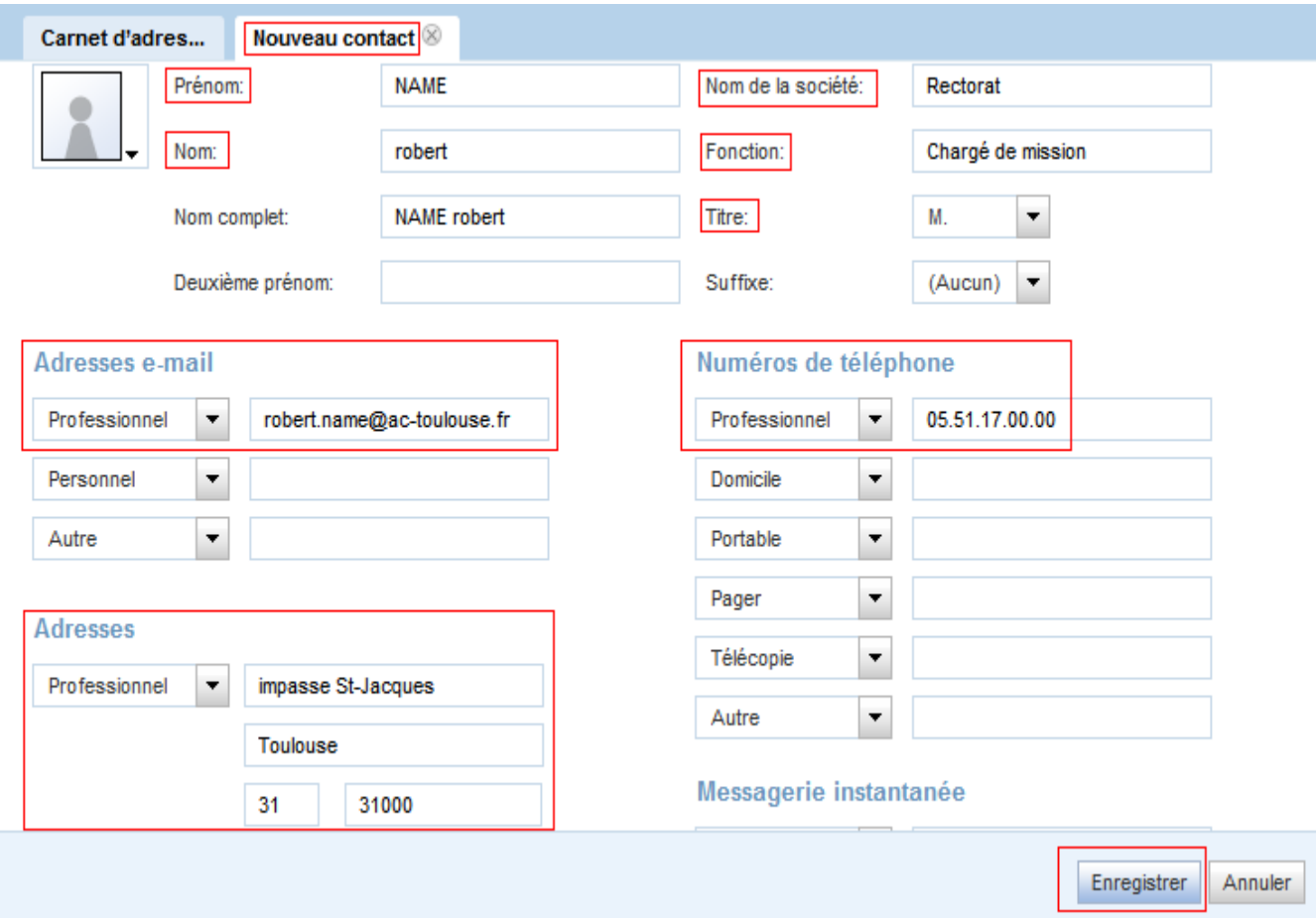

# **Ajout de contact à partir du carnet d'adresses académique**

Après recherche de la personne (ci-dessous de nom *NAME*) dans l' *annuaire académique*, faire *Copier dans* et choisir le *Carnet d'adresses personnel* :

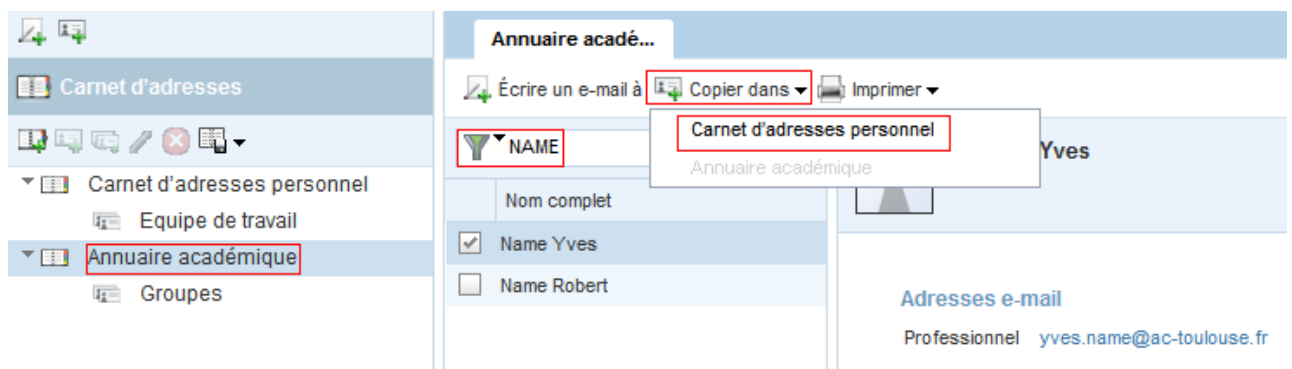

## **Ajout d'un groupe de contacts**

Permet de créer un groupe de contacts souvent destinataires des mêmes messages.

Cliquez sur *Nouveau groupe* de l'onglet *Carnet d'adresses*

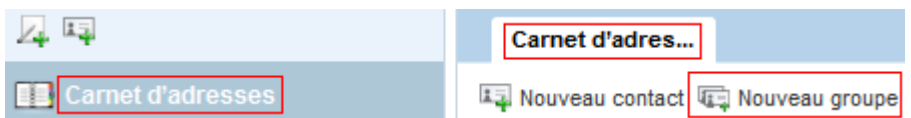

Ensuite, dans l'onglet *Nouveau groupe*, renseignez son *nom*, et cochez quels *contacts* en font partie.

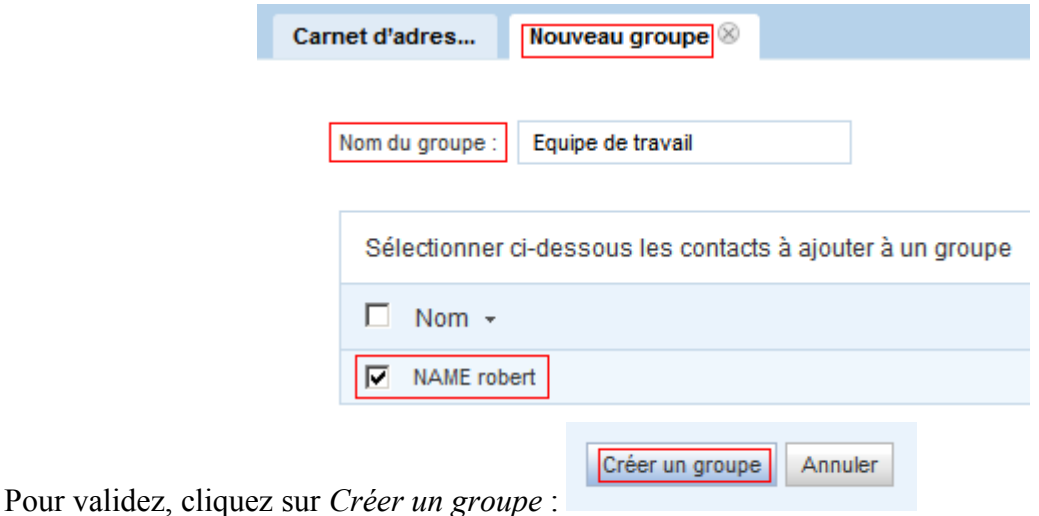

Le *groupe créé* apparaît dans le *Carnet d'adresses personnel* :

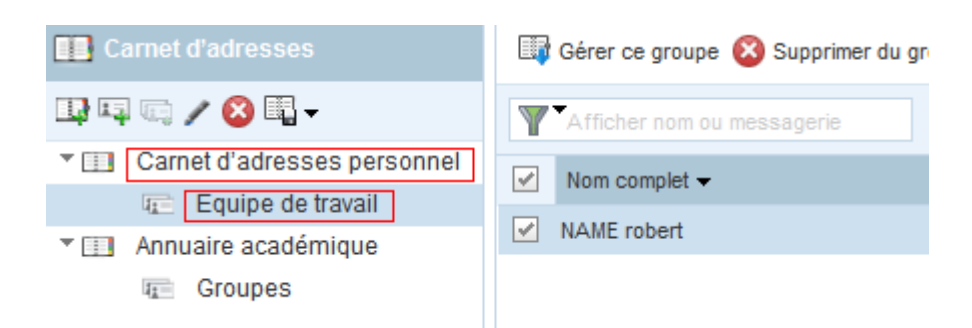

## **Envoi d'un message en utilisant le carnet d'adresses**

Dans l'onglet *carnet d'adresses*, après choix d'un *contact*, sélectionner *Ecrire un e-mail à* :

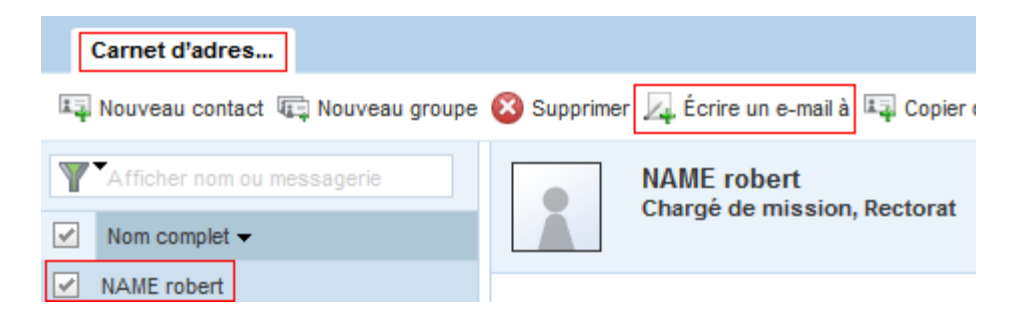

## **3. Options (personnalisation du Webmail)**

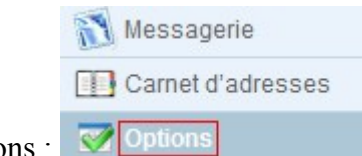

Il faut choisir l'application Options : <br>
<u>
</u>

## **Gestion du mot de passe**

## **Il est fortement conseillé de ne pas conserver son NUMEN comme mot de passe**.

## Sélectionner *Modifier le mot de passe* :

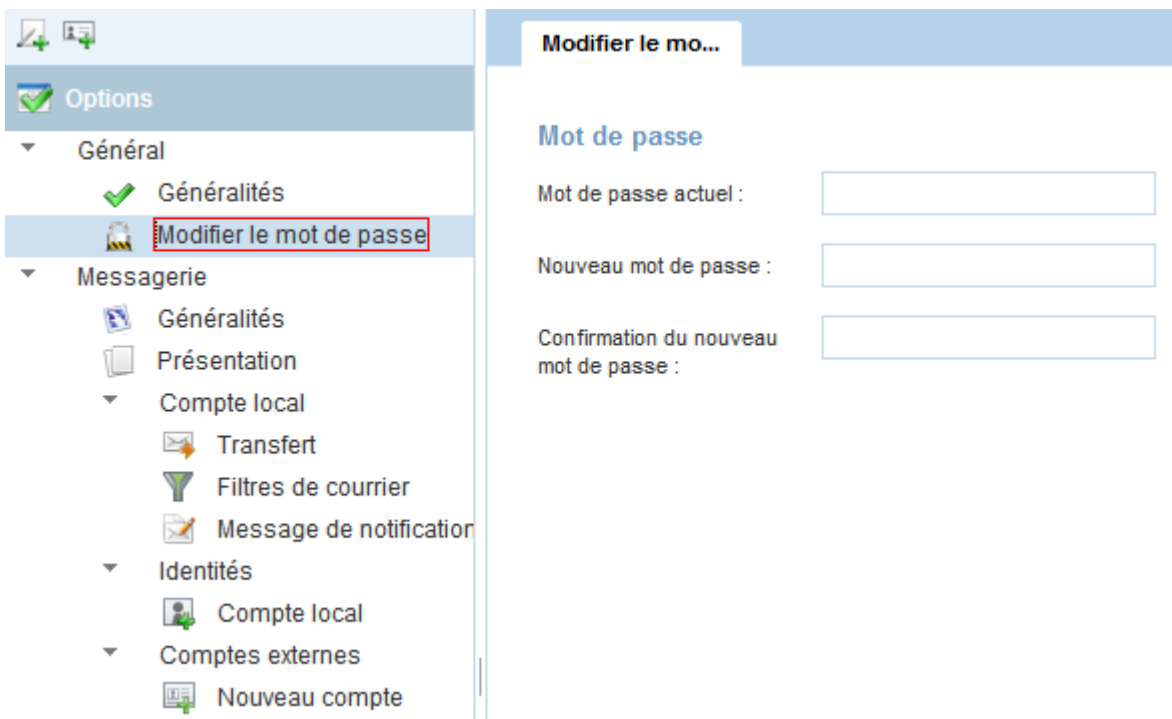

**Bien faire attention aux majuscules / minuscules**.

## **Options générales de la messagerie**

Sélectionner l'onglet *Généralités* des options de la *Messagerie* :

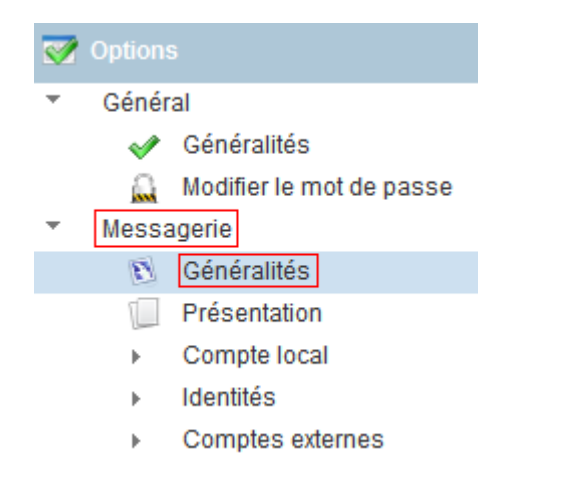

Deux options *Inclure le message d'origine à la réponse* et *Rédiger des messages format texte enrichi* sont à signaler :

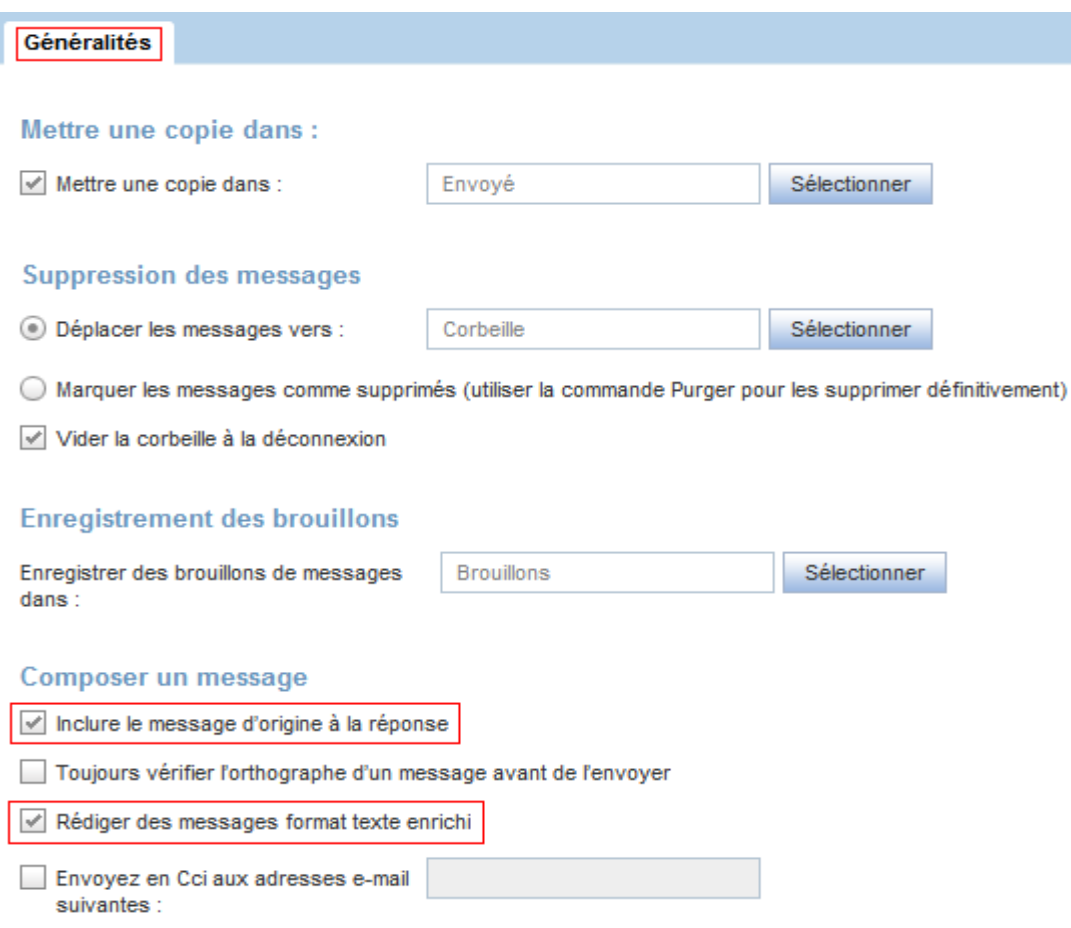

La 2ème est cochée par défaut ; elle permet d'activer ou non la *barre de mise en forme* du texte lors de la rédaction des messages comme ci-dessous:

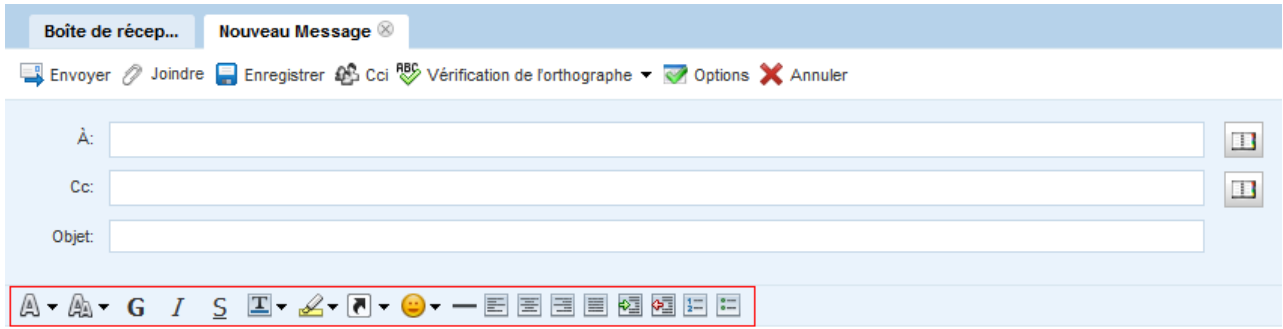

Je n'ai pas vu vraiment de mises en garde prémonitoires laissant penser que les intervenants avaient senti venir le manque actuel.

Equipe DL tél. 05 61 00 44 44

## **Présentation**

Sélectionner l'option *Présentation* des options de *Messagerie* :

Cette option permet de régler l'ordre d'affichage des messages et celui pour les colonnes contenant leurs caractéristiques Objet, Expéditeur, Date, etc.

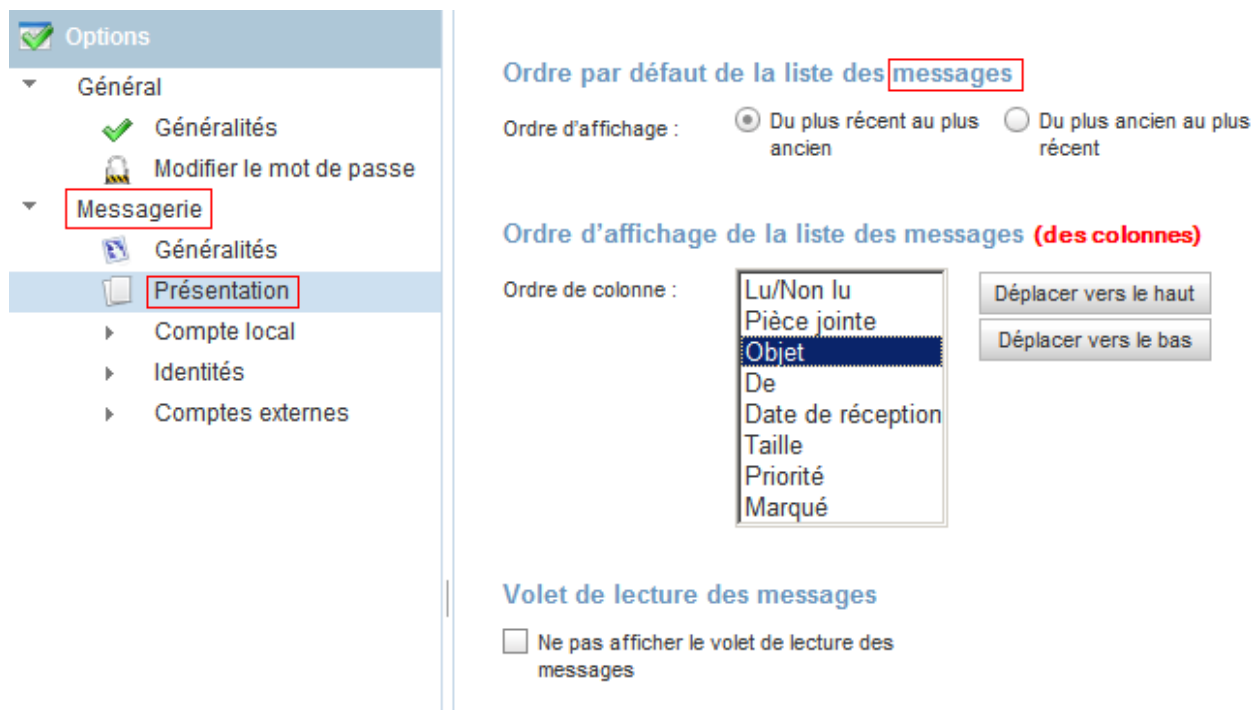

### Webmail : Guide d'utilisation

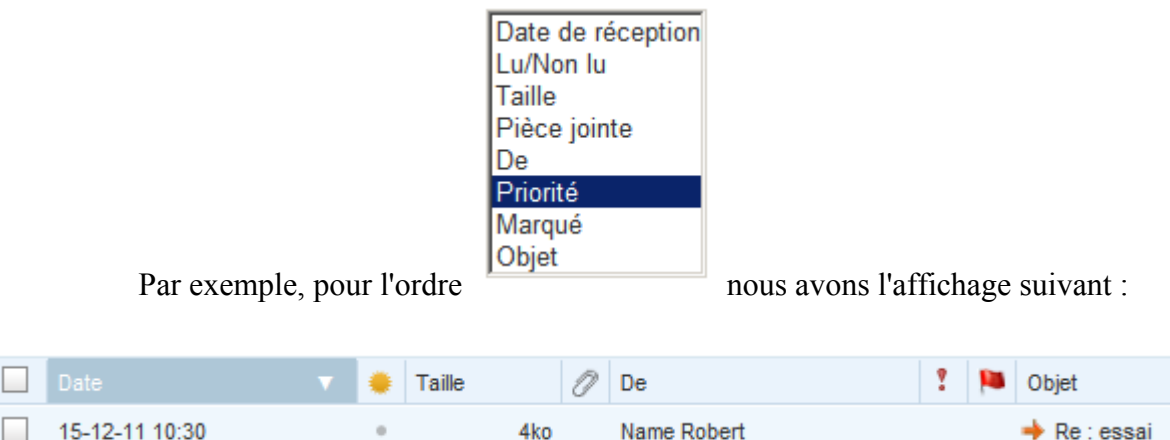

Les options choisies sont prises en compte après déconnexion et reconnexion au Webmail.

Les messages peuvent aussi être triés temporairement sur le titre de la colonne de tri.

## **Compte local**

#### **a - Transfert automatique**

Sélectionnez l'option *Transfert* pour le *Compte local* des options de *Messagerie.*

Ensuite cocher la case *Activer le transfert automatique* et renseignez les *adresses de transfert* :

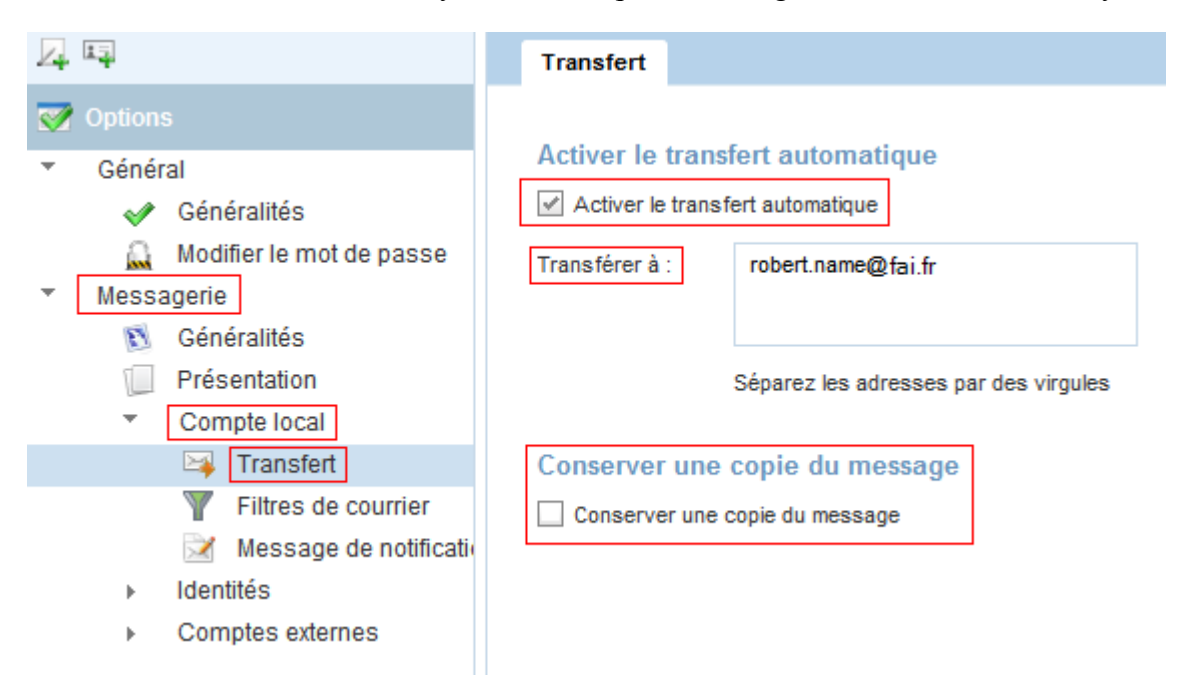

**Il est fortement conseillé de décocher l'option** *Conserver une copie du message* au risque de saturer la boîte aux lettres. Il en résulterait qu'aucune des deux boîtes aux lettres ne serait destinataire des mails.

### **b – Classement automatique des messages**

En fait il s'agit de l'option *Filtres de courrier* du *Compte local* de la *Messagerie* qui permet de classer des messages dans un dossier préalablement créé.

Il faut créer un *Nouveau filtre* :

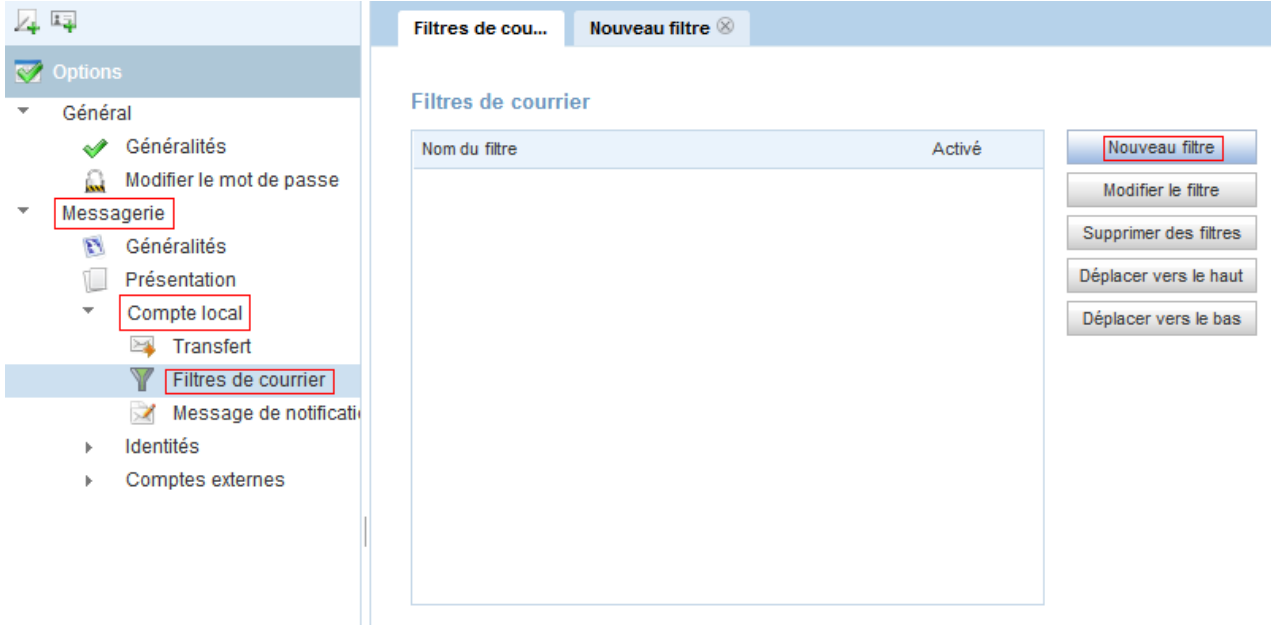

Puis définir ce filtre : son *nom*, le *dossier*, *test* des messages entrants

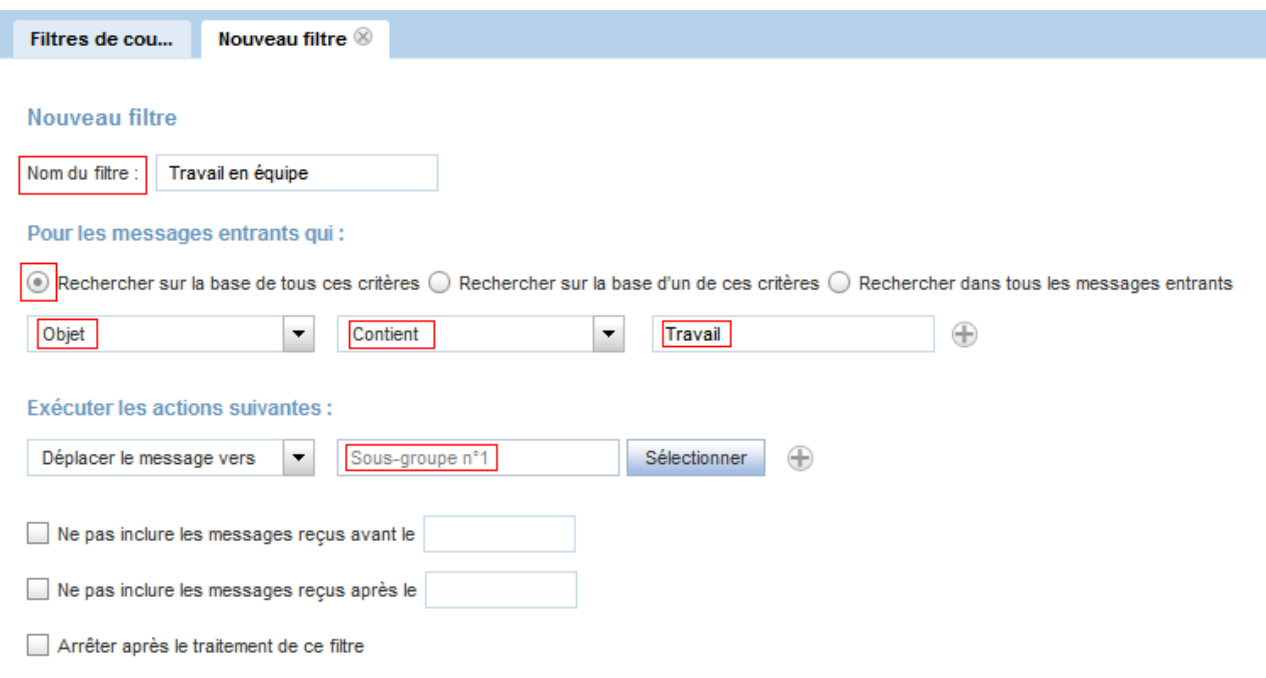

#### **c - Notification d'absence**

Cette option se trouve dans le *Compte local* de *Messagerie* des *Options* :

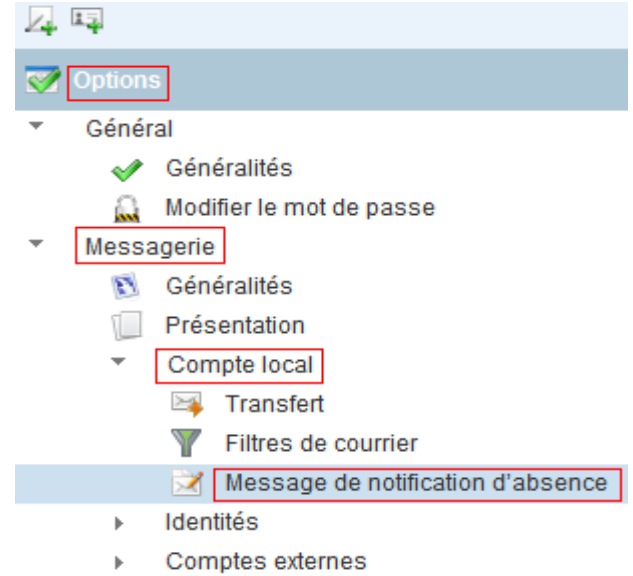

Il faut renseigner les *dates* de début et de fin, l'intervalle entre les notifications, l' *objet*, le *message*, et ne pas oublier de cocher la *case* de notification :

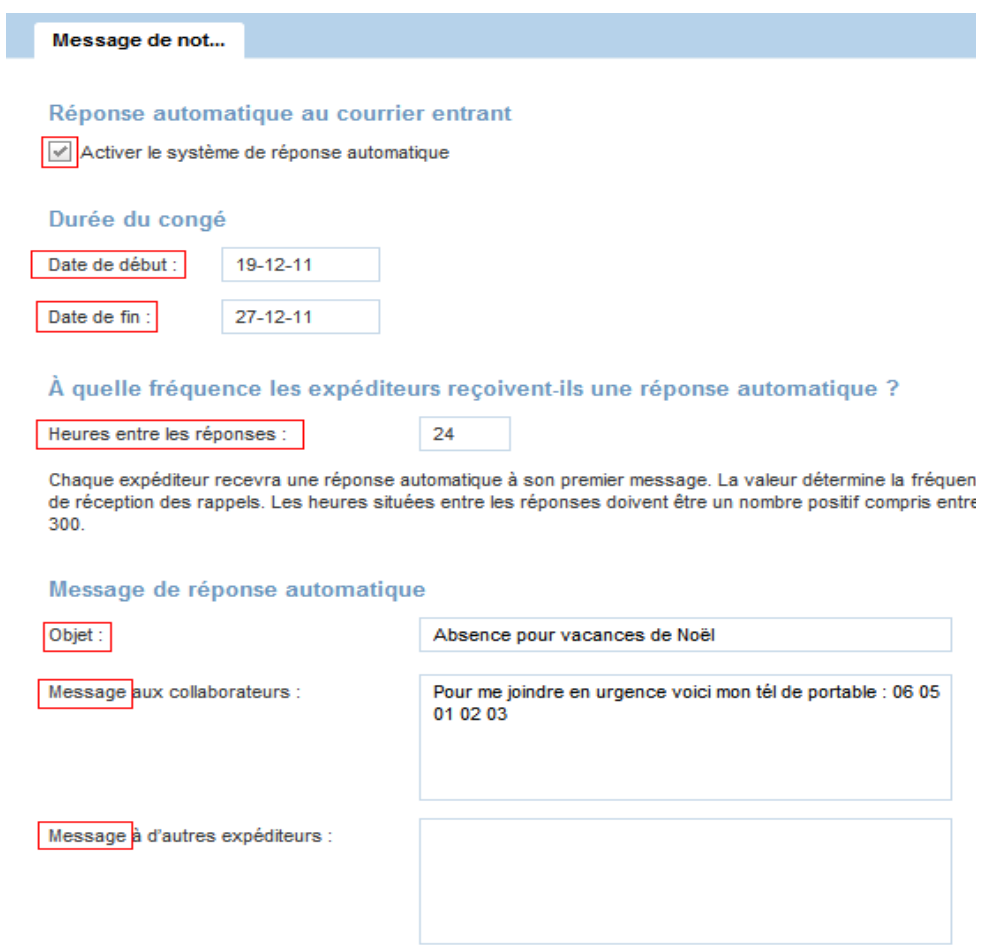

### **d – Signature**

Cette option se trouve dans le *Compte local* des *Identités* de *Messagerie* :

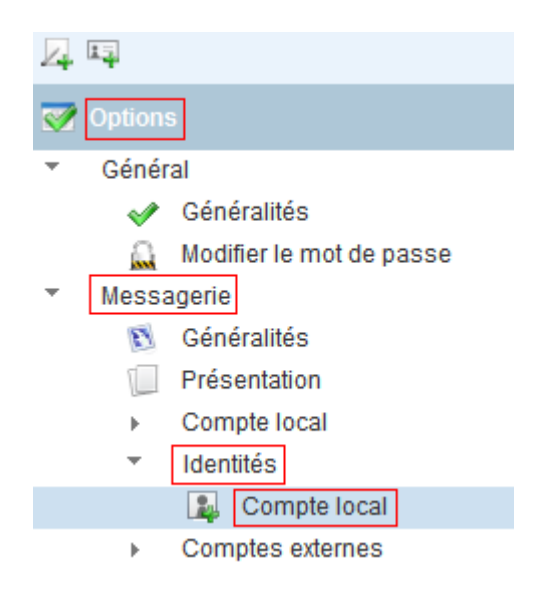

Il faut renseigner la *signature* et ne pas oublier de cocher la *case* d'ajout de la signature :

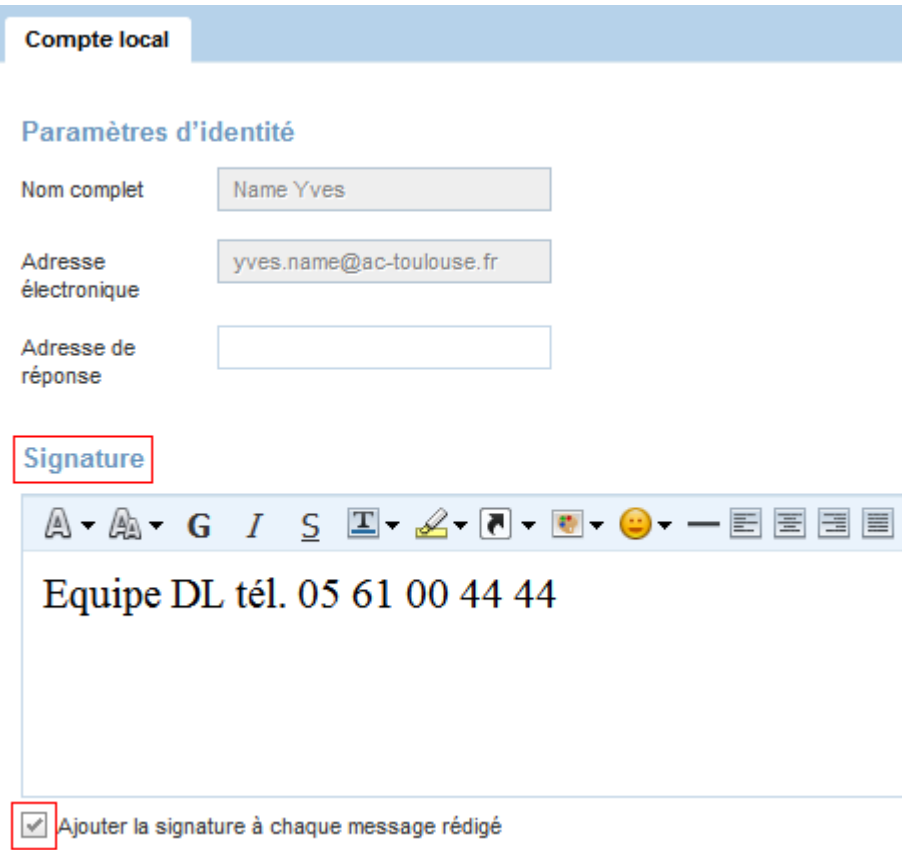

## **4 - L'aide en ligne**

Pour tout complément d'information sur les fonctionnalités du Webmail vous pouvez vous reporter à l' *aide en ligne* accessible en cliquant sur :

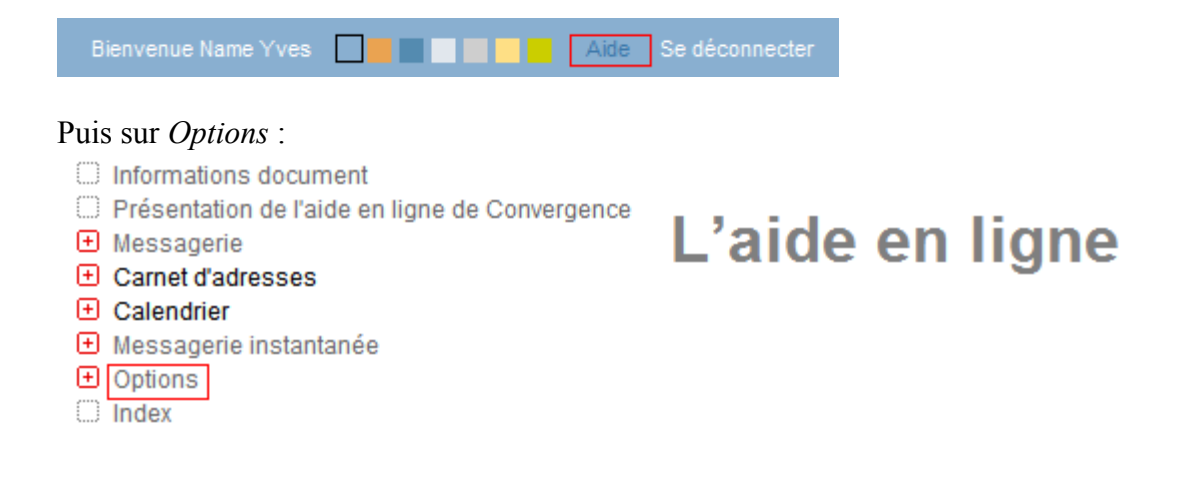